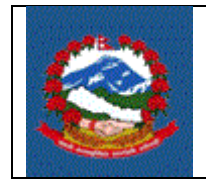

# **शिर्षक***:* आय वििरण डे-०३ (प्राकृतिक व्यक्ति र तिकायको लाति) पेश ििे प्रविया **(***INCOME TAX RETURN (D-03)***)**

Purpose (प्रयोजन): आयकर ऐन, २०५८ को दफा ९६ अनुसार करदाताहरुले आय वर्ष समाप्त भएको तीन महिनाभित्रमा सो वर्षको आय विवरण विभागले तोकेको स्थान र ढाँचामा दाखिला गर्नु पर्नेछ । यसको प्रमुख उद्देश्य करदाताहरुलाई स्वयं कर निर्धारण फाराम (डे-०३) दाखिला गर्ने तरिका निर्धारण गर्नु हो ।

> पूर्वानुमानित आय विवरण र कारोवारको आधारमा विवरण पेश गर्ने प्राकृतिक व्यक्ति वाहेकका करदाताले स्वयं कर निर्धारण गरी आय विवरण फाराम (डे-०३) बुझाउँदा यो प्रकृया लागु हुन्छ।

Responsibilities (जिम्मेवारी): करदाताले आर्थिक वर्ष समाप्त भएपछि स्वयं कर निर्धारण गरी आय विवरण फाराम (डे-०३) भरी आफैं वा कर अधिकृतबाट रुजु (Verify) गराउनु पर्दछ।

### **PROCEDURE (**प्रकृया**):**

- 1.1 आय विवरण (डे-०३) भर्नका लागि आन्तरिक राजस्व विभागको वेभसाइट <https://ird.gov.np/> खोली Taxpayer portal मा क्लिक (Click) गर्नुपर्छ ।
- 1.2 Taxpayer Portal तलंकमा क्तललक (Click) िरेर **'Taxpayer Portal'** मेिु (Menu) खोल्नु पर्दछ ।
- 1.3 **Income Tax Menu** को साँिैरहेको **'**+**'** मा क्तललक (Click) िरेर **Income Tax Menu** खोल्नुहोस् ।
- 1.4 **D-03 Return Entry** मा क्लिक (Click) गर्नुहोस् र क्लिक (Click) गरेपछि तलको स्किन (Screen) देखापर्दछ:

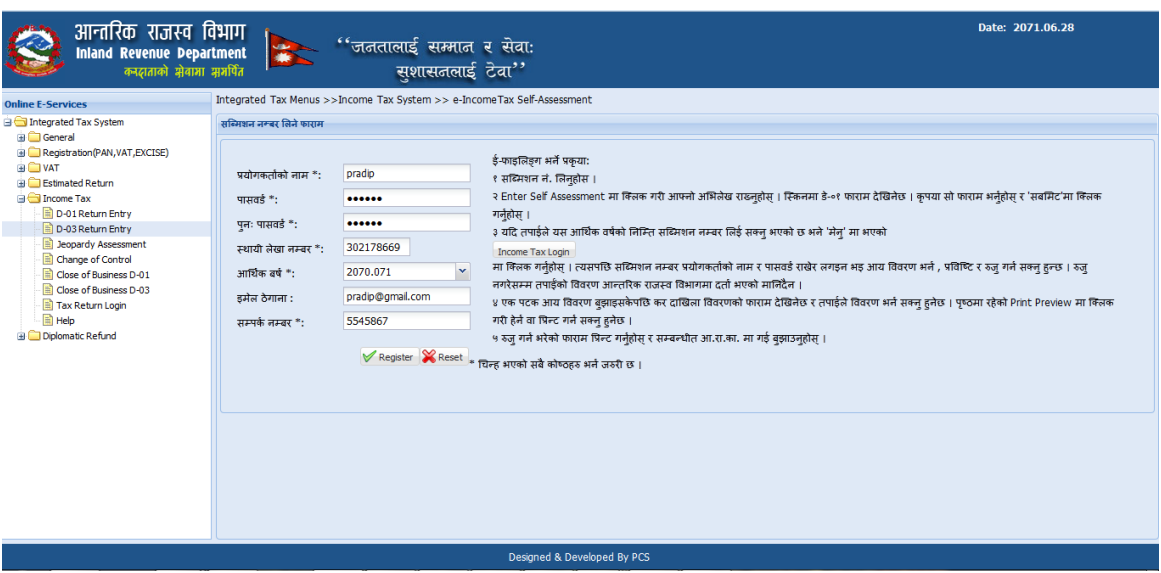

# माथि देखिएको स्किनमा देहायका विवरणहरु भर्नुहोस्:

- a. Submission Number लिन प्रयोगकर्ताको नाम र पासवर्ड प्रविष्टि गर्नुपर्दछ ।
- b. Username र Password Case Sensitive हुन्छ। पहिले Save गरेका विवरण भविष्यमा खोल्नका लागि पनि Password चाहिन्छ। त्यसैले Submission लिँदा प्रयोग गरेको Password सुरक्षित गरेर राख्नुहोस्।
- c. पुन:पासवर्ड: पहिला उल्लेख गरेको पासवर्ड ठिक छ कि छैन भनेर यकिन गर्नका लागि पुन:पासवर्ड (Password) भर्नुहोस् ।
- d. स्थायी लेखा नम्बर भर्नुहोस् ।
- e. आर्थिक वर्ष भर्नुहोस् ।
- f. इमेल: इमेल (Email) टाइप गर्नुहोस्।
- g. सम्पर्क नंः सम्पर्क न. टाइप (Type) गर्नुहोस् ।
- h. तल भएको 'Register' बटन (Button) click गर्नुहोस् ।

'Register' बटन *क्लिक गरेपछि तलको स्किन डिस्प्ले हुन्छ*।

सब्मिसन (Submission) नं, प्रयोगकर्ताको नाम र पासवर्ड सुरक्षित राख्नुहोस् । फारम प्रिन्ट (Print) गर्नका लागि र कर अधिकृतले विवरणहरु रुजु (Verify) गर्नका लागि सब्मिसन (Submission) नम्बर आवश्यक पर्दछ ।

'**Proceed'** बटन क्लिक गरे पछि तलको स्किन देखापर्दछ । ।

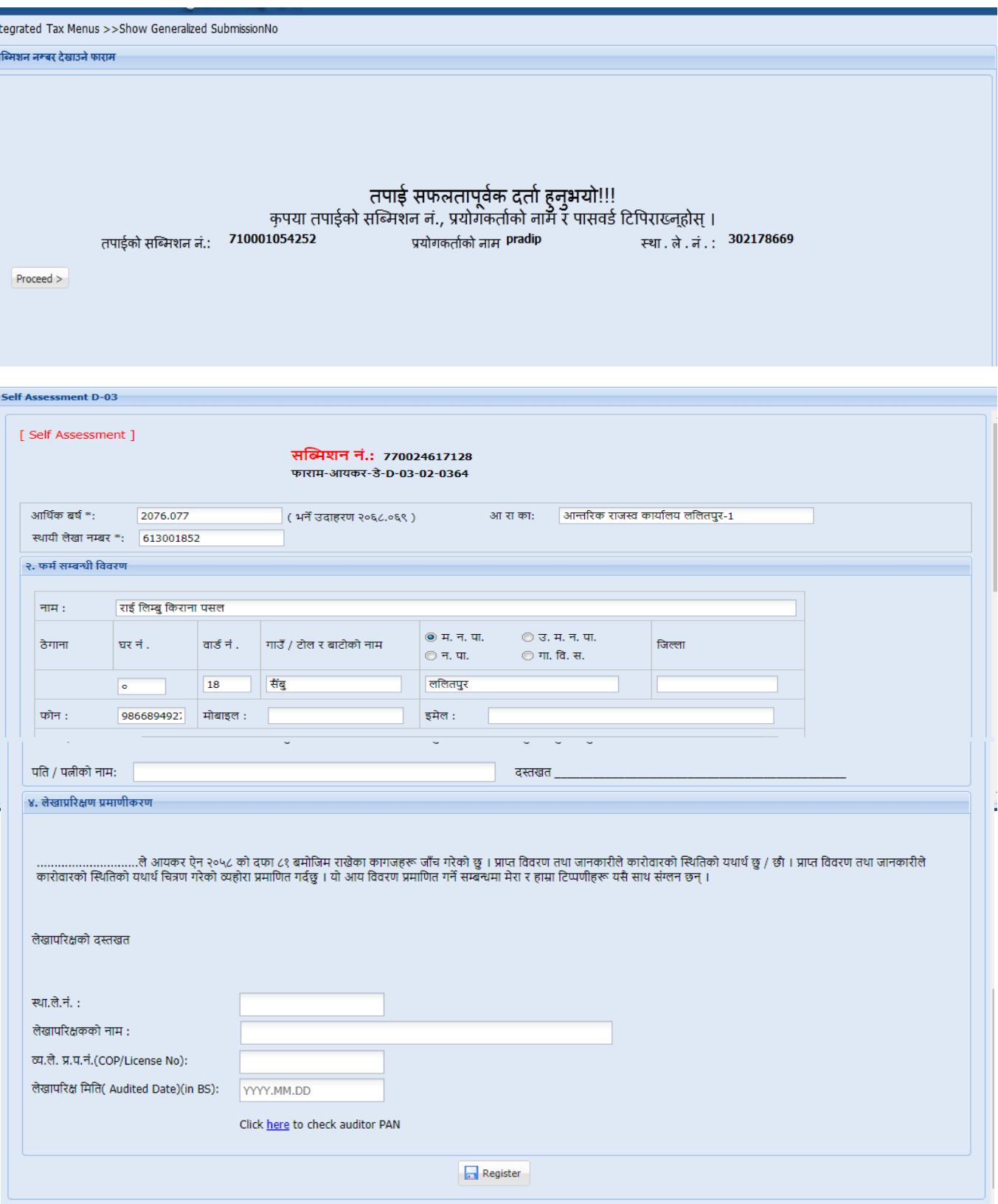

आर्थिक वर्ष, सब्मिसन (Submission) नं, स्थायी लेखा नम्बर, नाम, ठेगाना आदि स्वतः डिस्प्ले (Display) हन्ुछ ।

१. करदाताको किसिम छान्नुहोस :

ITS-I003-Self Assessment Return (D-03) Page **3** of **17**

- एकलौटी व्यवसायको हकमा '**एक्लो प्राकृतिक व्यक्ति**' वा 'दम्पती प्राकृतिक व्यक्ति' मध्येएक छान्नुपदषछ ।

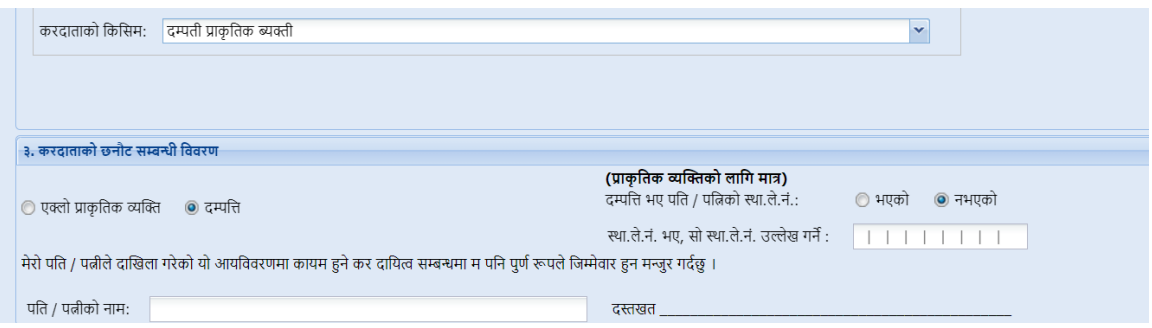

करदाताको प्रकार दम्पती प्राकृतिक ब्यक्तिको हकमा देहायको विवरण भर्नुहोस ।

- **a.** दम्पति भए पति िा पत्नीको स्थायी लेिा. ि. छ वक छैि उल्लेि ििष **"**भएको**"** िा **"**िभएको**"** छान्नुहोस ।
- **b.** पति वा पत्नीको स्थायी लेखा नं. भएमा उक्त स्थायी लेखा नं. उल्लेख गर्नुहोस ।
- **c.** पति वा पत्नीको नामः पति वा पत्नीको नाम उल्लेख गर्नुहोस ।
- तिकायको हकमा 'तिकाय**'** छान्नुपदषछ ।
	- 2. लेखापरीक्षकको स्थायी लेखा नम्बर प्रविष्टि गर्नुहोस् । निकायको हकमा र रु. १ करोड भन्दा बढी कारोिार भएका प्राकृतिक व्यक्तिको हकमा यो फिल्ड (Field) भर्न अनिवार्य छ ।
	- 3. स्थायी लेखा नम्बर प्रविष्ट गरेपछि लेखापरीक्षकको नाम प्रणालीमा स्वत: आउने छ।
	- 4. लेखापरीक्षकको व्यावसायिक लेखा प्रमाण पत्र नम्बर भर्नुहोस् ।
	- 5. लेखापरीक्षण मिति (Audited Date) (in BS) भर्नुहोस् ।

'Register' BUTTON क्लिक गर्नुहोस् । त्यसपछि तलको स्क्रिन डिस्प्ले हुन्छ ।

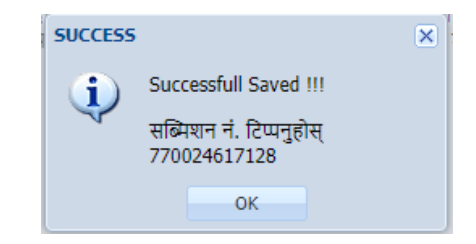

सब्मिसन (Submission) नं. सुरक्षित राख्नुहोस् । अनुसूचीहरु भर्न 'Enter Annex' क्लिक गर्नुहोस् । त्यस पछि तलको स्किन देखिन्छ।

#### **Set Annex**

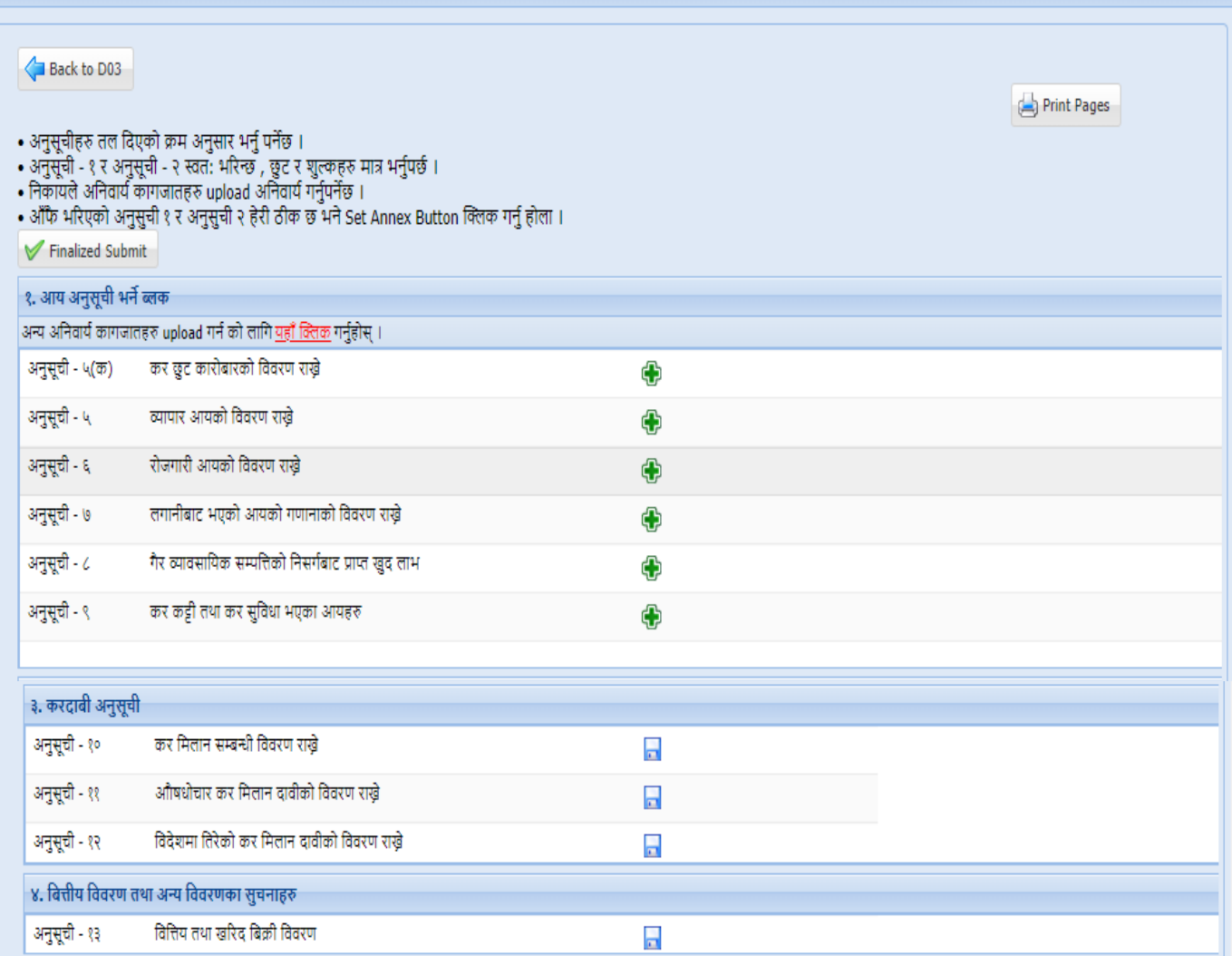

# **Entering Annex 5 (** अिसुूची ५**):**

कुनै व्यापार व्यवसायको विवरण विस्तृत रुपमा व्याख्या गर्नका लागि अनुसूची ५ भर्नुपर्दछ । ्<br>विस्तृत विवरणहरु भर्नका लागि '**Annex 5'** बटन क्लिक गर्नुहोस् । त्यसपछि तलको स्किन देखापददछ ।

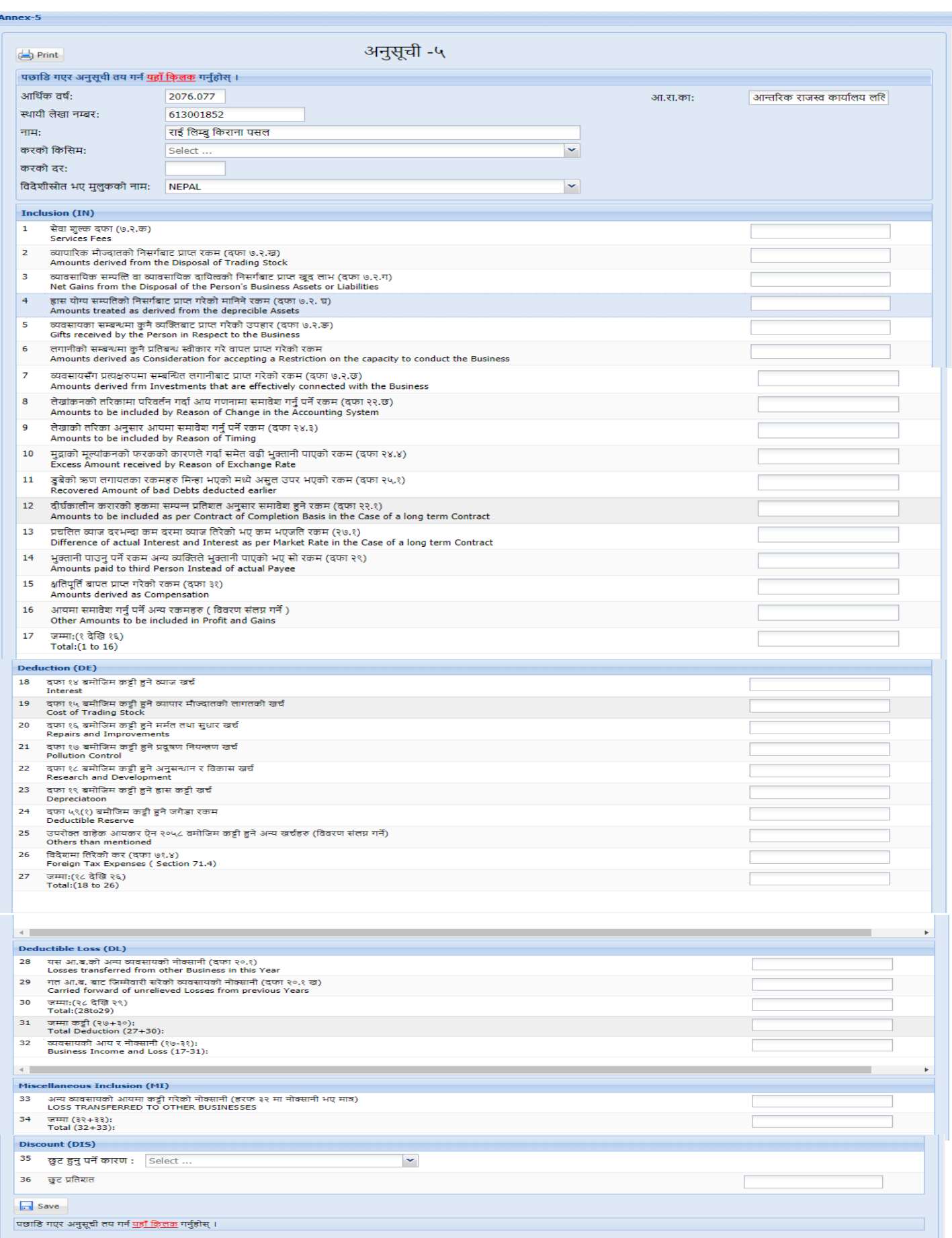

# यस स्किनमा मागिएको डाटा (Data) भर्नुहोस् ।

1. **Tax Category (करको किसिम) : लिस्ट (list) बाट कुन प्रकारको व्यवसाय हो** छान्नुहोस्।

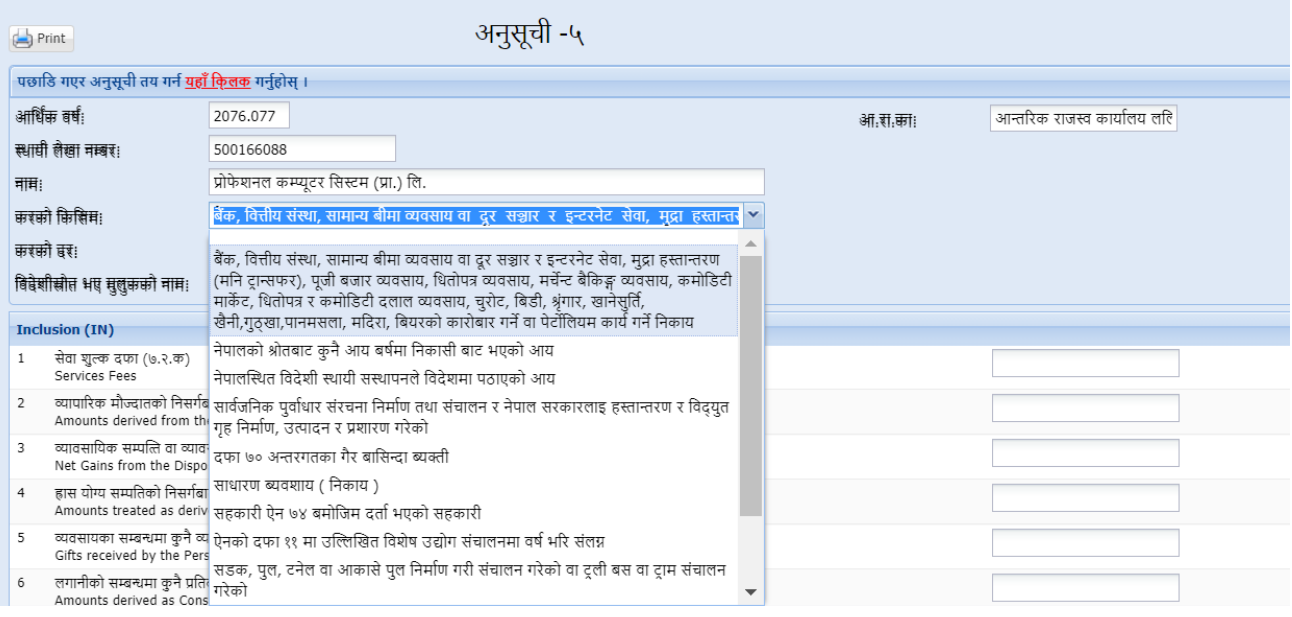

- बैंक, वित्तीय संस्था, सामान्य बीमा व्यवसाय वा दूर सञ्चार र इन्टरनेट सेवा, मुद्रा हस्तान्तरण (मनि ट्रान्सफर), पूजी बजार व्यवसाय, धितोपत्र व्यवसाय, मर्चेन्ट बैकिङ्ग व्यवसाय, कमोडिटी मार्केट, धितोपत्र र कमोडिटी दलाल व्यवसाय, चुरोट, बिडी, श्रृंगार, खानेसुर्ति, खेेनी,गुठ्खा,पानमसला, मदिरा, बियरको कारोबार गर्ने वा पेर्टोलियम कार्य गर्ने निकाय
- 2. करको किसिमको आधारमा करको दर स्वतः देखिनेछ ।
- 3. विदेशी स्रोत भए मुलुकको नामः कुन मुलुकको आयश्रोत हो छान्नुहोस्।
- **4. Inclusion (**समािेस): आयश्ोिमा समािेस ििषु पिे आय रकमहरु **Inclusion**  Section मा भर्नुहोस् ।
- 5. **Deduction** (खर्च कट्टी): ब्याज खर्च, व्यापार मौज्दातको लागत खर्च, मर्मत खर्च, ह्रासखर्च आदि (दफा १३ देखि २१ सम्मका) आयकर गणनामा खर्च कट्टी हुने रकमहरु भर्नुहोस ।
- **6. Deductible Loss:** यस आ. ब. को अन्य व्यिसायको िोलसािी र िि आ. ब. को जिम्मेवारी सरेको व्यवसायको नोक्सानी भएमा उल्लेख गर्नुहोस ।

Annoy 6

- **7. Miscellaneous Inclusion:** अन्य व्यिसायको आयमा कट्टी िरेको िोलसािी उल्लेि गर्नुहोस।
- 8. Discount: छुट हुनुपर्ने कारणहरु उल्लेख गर्नुहोस ।

**Entering Annex 6 (**अिसुूची ६**):**

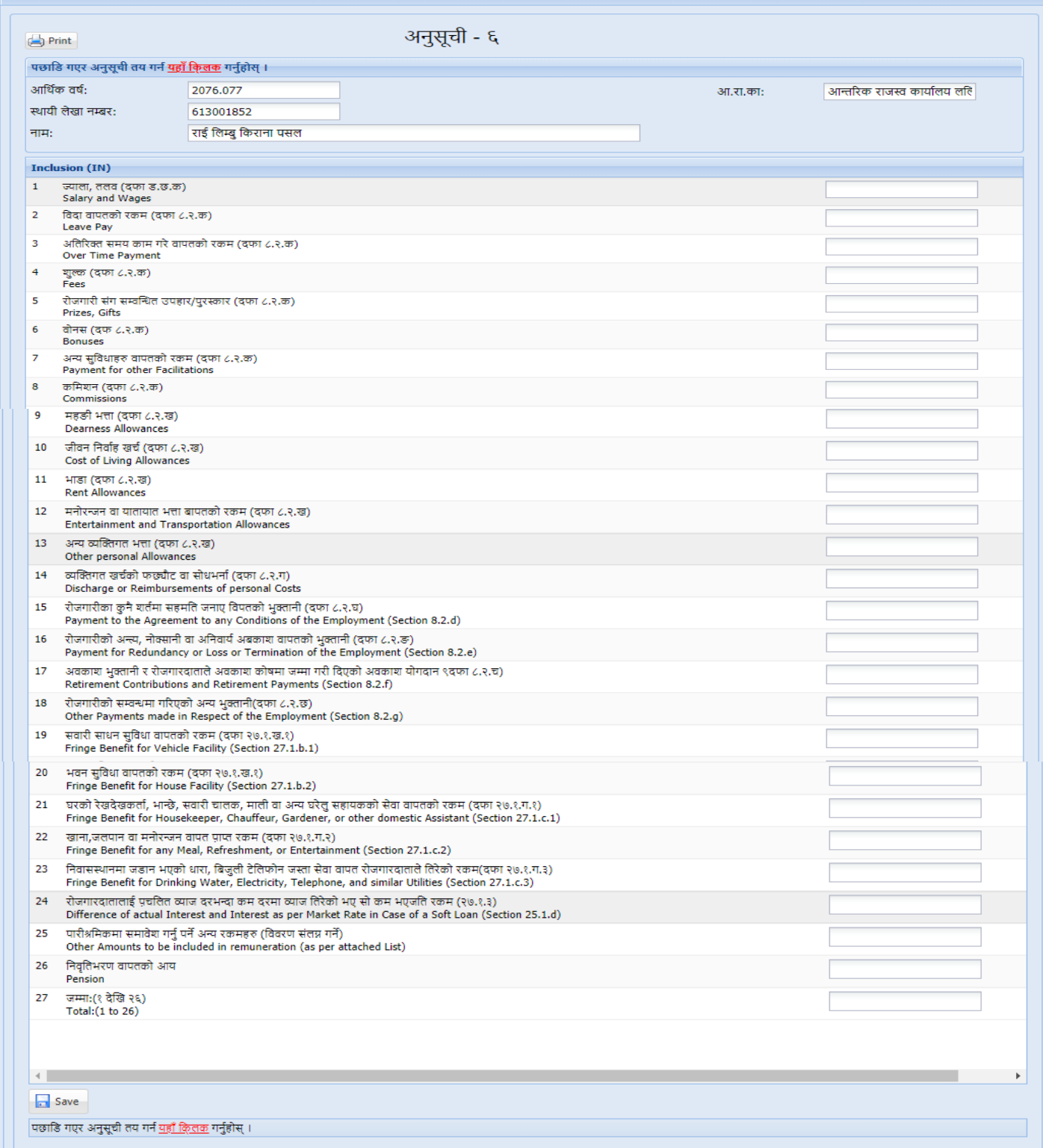

यो फारम पारिश्रमिक (Remuneration) आय भएको विवरणको विस्तृत रुपमा व्याख्या गर्नका लागि भरिन्छ । विस्तृत विवरणहरु भर्नका लागि 'Annex 6' बटन क्लिक गर्नुहोस्। Inclusion **(**समािेस) :आयश्ोिमा समािेस िररिपुिेरकमहरु **inclusion section** मा भिहषुोस् र '**Save'**  बटन क्लिक गरी डाटा सेभ (Save) गर्नुहोस् ।

# **Entering Annex7 (**अिसुूची ७)**:**

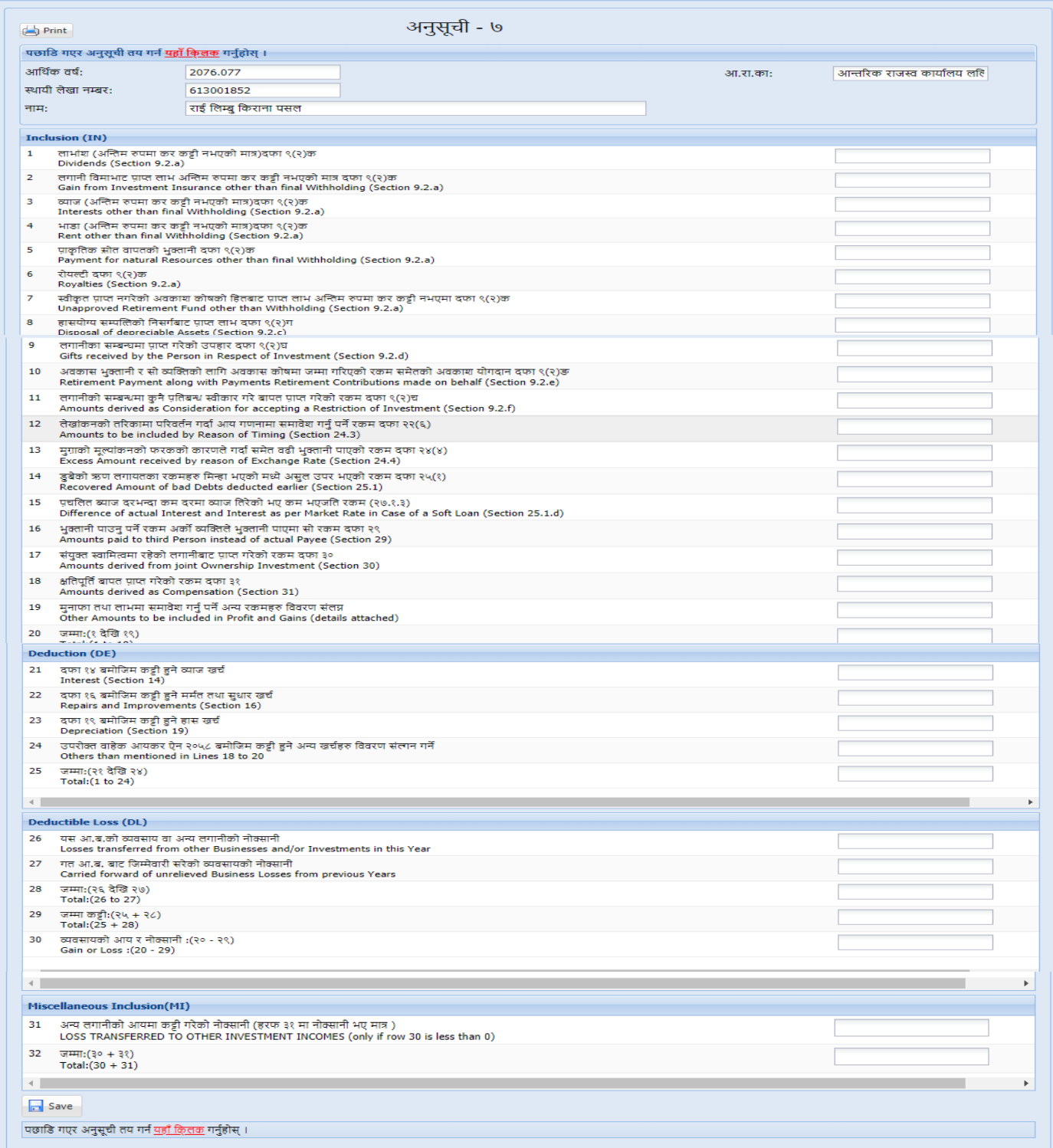

अनुसूची ७ लगानी गरे वापत प्राप्त भएको आयको (Income From Investment) विस्तृत विवरण व्याख्या ििकष ा लाति भररन्छ । विस्ििृ वििरणहरु भिकष ा लाति **'Annex 7'** बटि क्तललक ििहषुोस।्

**Inclusion (**समािेश): आयश्ोिमा समािशे िररिु पिे रकमहरु **inclusion section** मा भनुहोस्।

```
Deduction (कट्टी): कट्टी रकम भर्नुहोस् ।
Deductible Loss: छुट रकम भर्नुहोस् ।
अरु भािहरु जस्िै विविर् (miscellaneous) भिहषुोस्।
'Save' बटि क्तललक िरी भरेको डाटा Save ििहषुोस्।
```
**Entering Annex 8 (**अिसुूची ८**):**

यो फारम िैर मयिसावयक सम्पक्तत्तको तिसिष **(disposal of non-business asset)** बाट प्राप्त भएको आयश्रोतको विस्तृत विवरणहरु भर्नका लागि प्रयोग गरिन्छ ।यसमा मुख्यतः घर/जग्गा र शेयरबाट भएको कारोबार समावेश गर्नुपर्दछ ।

'Annex 8' बटन क्लिक गरी विवरणहरु भर्नुहोस् । त्यसपछि तलको स्किन देखापर्दछ ।

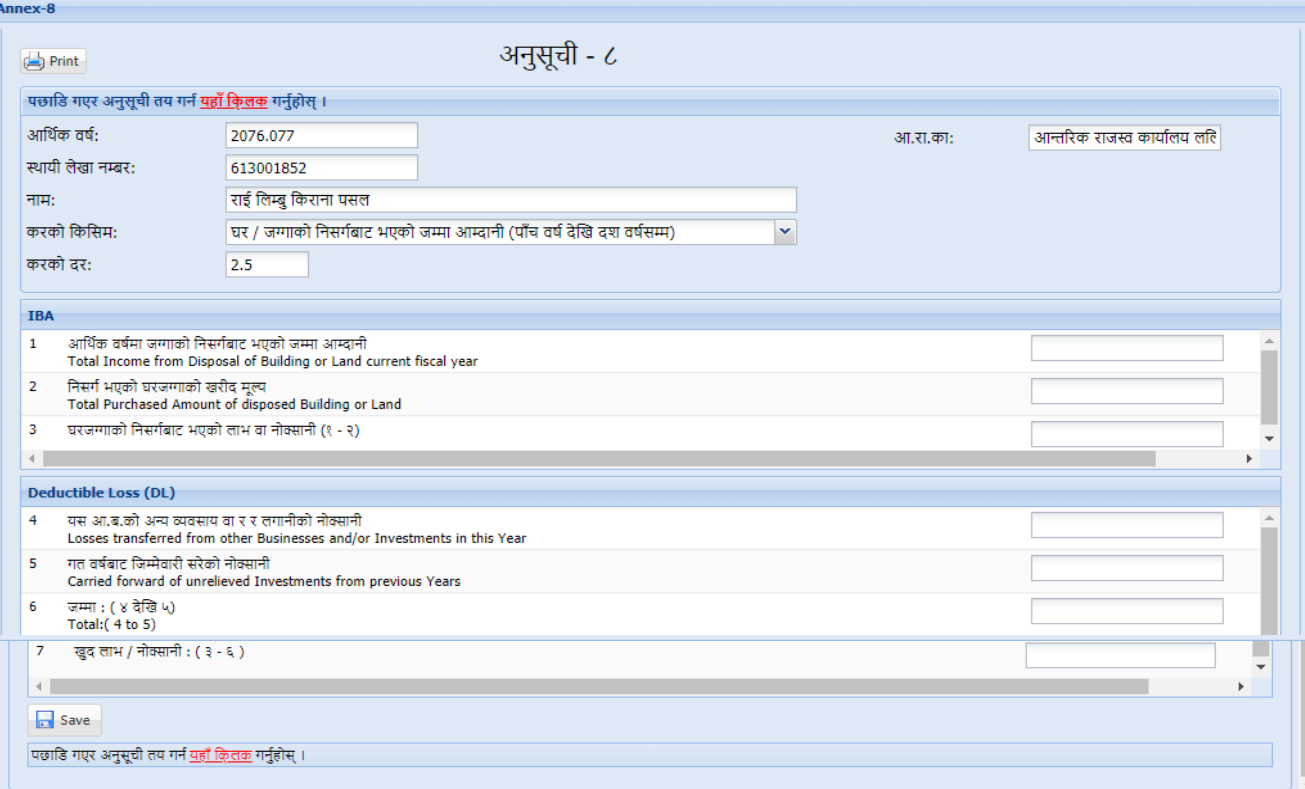

करको किसिम (Tax Category)- व्यवसायको प्रकार छान्नुहोश । करको प्रकार अनुसार करको दर देक्तििेछ । उदाहरणको लाति करको वकतसम **"**घर / जग्िाको तिसिषबाट

भएको जम्मा आम्दानी (पाँच वर्ष देखि दश वर्षसम्म)" छनौट गर्दा सो अनुसार करको दर

२.५ प्रतिशत आउछ । उक्त छ वटा प्रकार मध्ये उपयुक्त प्रकार छनौट गर्नुहोस ।

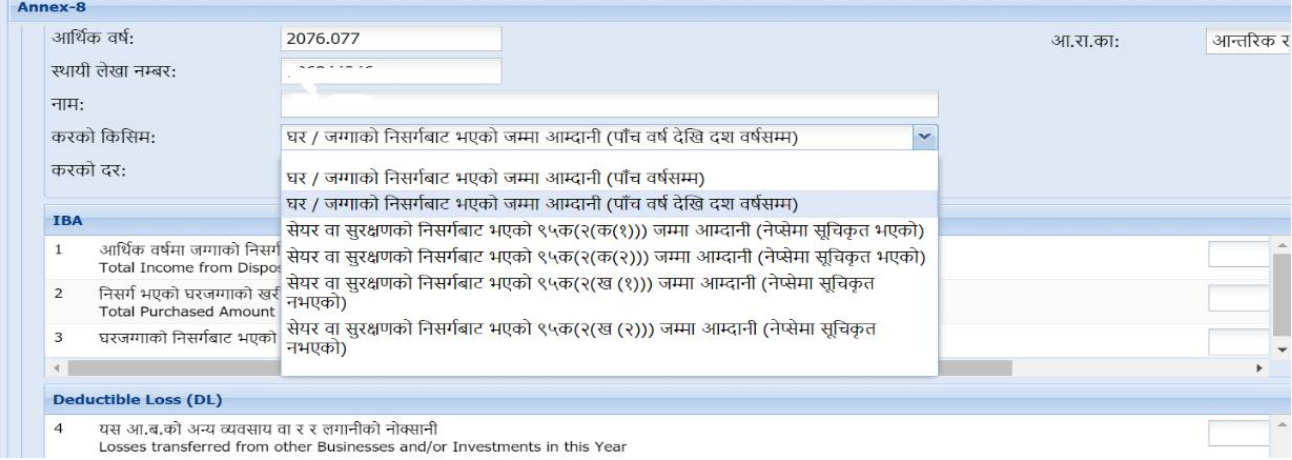

Deductible Loss: घटाउन मिल्ने घाटा रकम भर्नुहोस । अर्को फिल्ड(Field) मा जान

'**TAB'** तथच्िहुोस।

एक भन्दा वढि प्रकारको लगानीबाट भएको आम्दानी भएमा अनुसूची  $\epsilon$  सँगै रहेको '+' बटनमा क्लिक गरी भर्नुहोला।

### Entering Annex 1 (अनुसूची १)

<u>ध्यान दिनुपर्ने विषय :</u> करदाताको किसिममा प्राकृतिक व्यक्ति छुनौट गरेमा अनुसूची १ Display हुन्छ । निकाय छनौट गरेमा अनुसूची २ Display हुन्छ ।

यो फारम व्यक्तिगत आय गणनाका लागि प्रयोग गरिन्छ । स्थायी लेखा नम्बर अनुसार प्रणाली (System) मा करदाताको प्रकार (व्यक्ति वा निकाय) प्रवृष्ट भएको आधारमा अनुसूची १ वा अनुसूची २ देखापर्दछ।

अनुसूची १ मा विस्तृत विवरणहरु भर्नका लागि 'Annex 1' क्लिक (Click) गर्नुहोस् । अनुसूची १ अनुसूची ५, ६,७ वा ८ भरेपछि मात्रै देखिन्छ । त्यसपछि तलको स्किन देखापर्दछ । ।

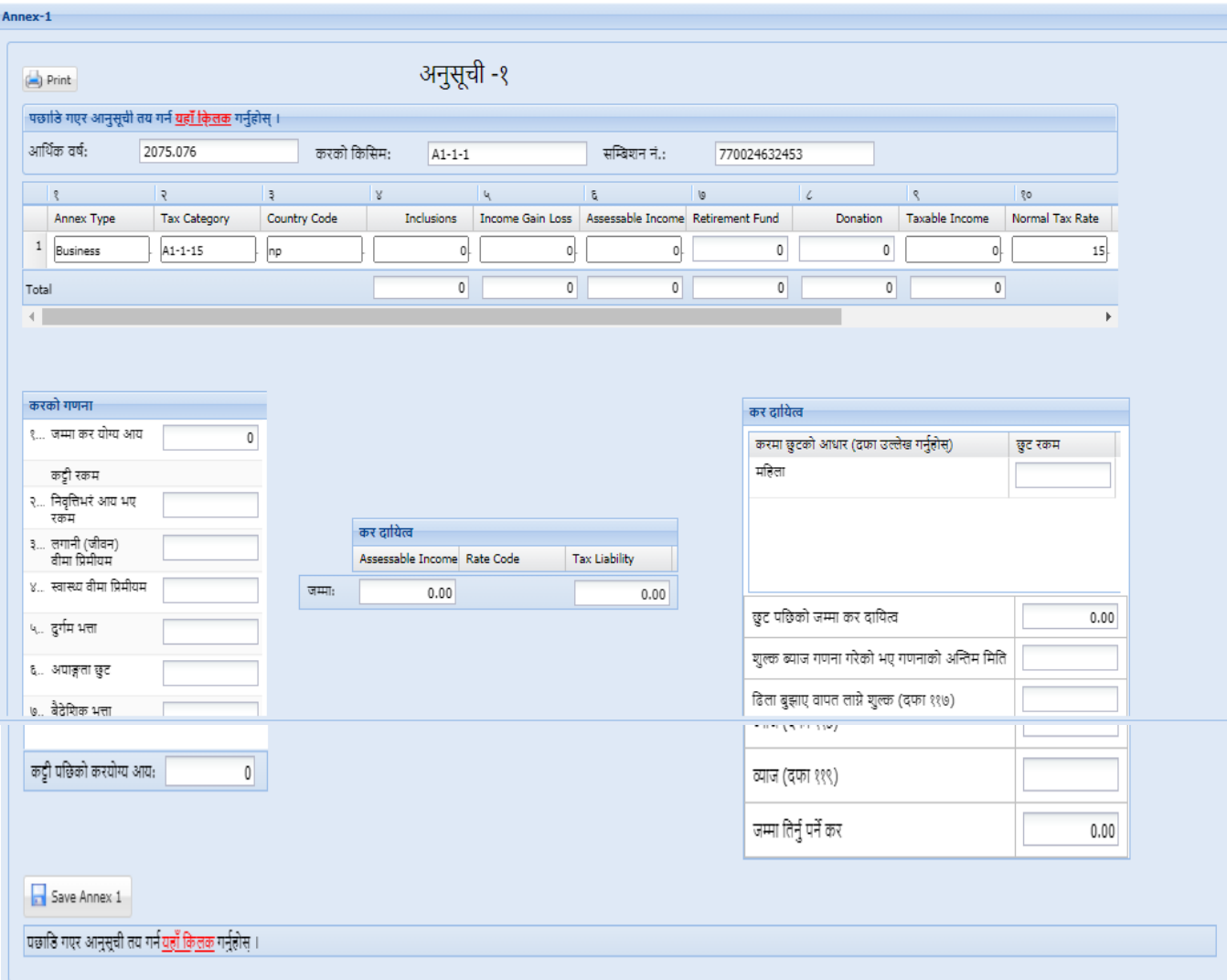

अनुसूची १ का फिल्डहरु अनुसूची ५, ६,७, ८ अनुसार आंसिक रुपमा आफैं भरिन्छ ।

भर्नु पर्ने फिल्डहरु जस्तै निवृतिभरण (Retirement Fund) , अनुदान रकम (Donation), बीमा रकम (Insurance), छुट रकम (Deductible Amount) आदि भर्नुहोस्।

'Save' बटन क्लिक गरी भरेको डाटा सेभ गर्नुहोस् ।

### **Entering Annex 2 (**अिसुूची २)

यो फारम निकायका लागि भरिन्छ ।स्थायी लेखा नम्बर भरेपछि प्रणाली (System) मा करदाताको प्रकार (व्यक्ति वा निकाय) प्रवृष्ट भएको आधारमा निकायको लागि अनुसूची २ डिस्प्लेहुन्छ । अनुसूची २ को विस्तृत विवरणहरु भर्नका लागि 'Annex 2' क्लिक गर्नुहोस् ।अनुसूची ५, ७ वा ८ भरेपछि मात्रै अनुसूची २ देखिन्छ । अनुसूची ६ रोजगारी (Renumeration) का लागि भएकाले अनुसूची २ मा देखिदैन । त्यसपछि तलको स्किन देखापर्दछ ।

जरुरी फिल्ड (Field) हरु भरिसके पछि 'save annex 2' बटन क्लिक गर्नुहोस् । त्यसपछि तलको स्किन देखापर्दछ । ।

ITS-I003-Self Assessment Return (D-03) Page **12** of **17** 'Save' बटन क्लिक गरी भरेको डाटा सेभ गर्नुहोस् ।

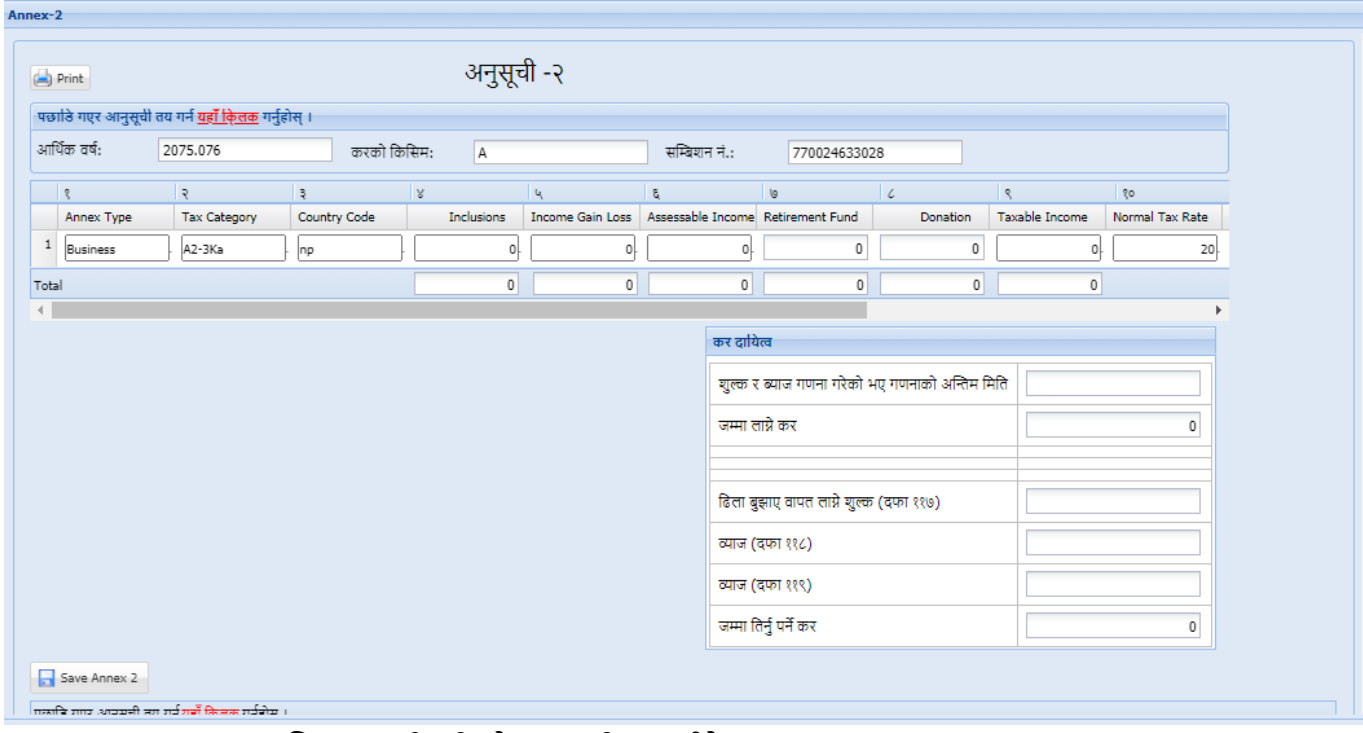

'Save' बटन क्लिक गरी भरेको डाटा सेभ गर्नुहोस् ।

### **Entering Annex 10 (अनुसूची १०)**

यो फारम कर मिलान दावीको प्रकारहरु जस्तै किस्ता (installment payments), कर भुक्तानी (final tax payments) , स्रोतमा कर कट्टी (TDS) , सवारी साधन कर (Vehicle Tax) र भंसारमा अग्रिम रुपमा कर असुली गरेको रकम (TCS) भर्न प्रयोग गरिन्छ । अनुसूची १० को विस्तृत विवरणहरु भर्नका लागि 'Annex 10' बटन क्लिक गर्नुहोस् । कर दाखिला RAS प्रणाली (System) बाट भए तापनि सबै कर दावीहरु अनुसूची १० बाट हुनु जरुरी छ ।

त्यसपछि तलको स्किन देखापर्दछ ।

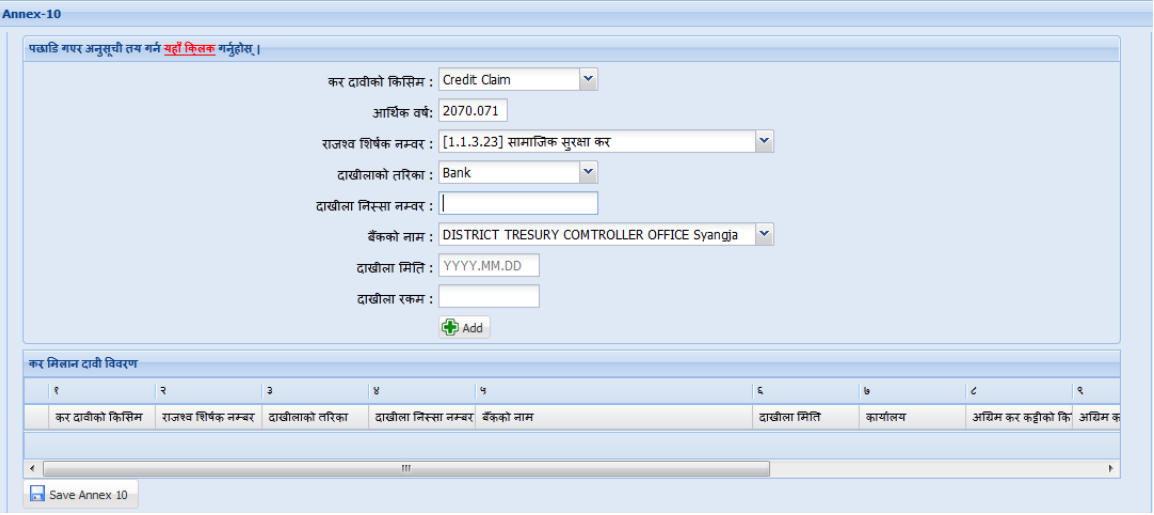

कर दािीको वकतसम**:** िल देिाएको तलस्ट (list) िाट कर दािीको वकतसम (िेतडट (credit) को वकतसम) छान्नुहोस।

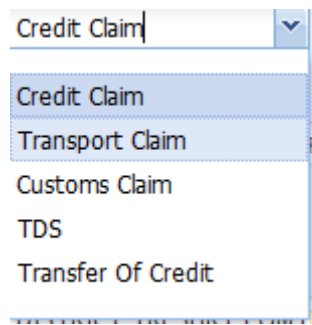

कर दावीको किसिमहरुः

१. Credit Claim: सोही आर्थिक वर्षमा दाखिला गरेको किस्ताबन्दी कर लगायतका कर रकम

२. Transport Claim: सोही आर्थिक वर्षमा सवारी साधन कर दाखिला गरेको रकम

३. Customs Claim: सोही आर्थिक वर्षमा भन्सार विन्दुमा कट्टी भएको अग्रिम आयकर

४. TDS: सोही आर्थिक वर्षमा निजको नाममा अग्रिम कर कट्टी भएको रकम

५. Transfer of Credit: अघिल्लो आर्थिक वर्षको मिलान गर्न बाँकी रकम

कर दावीको किसिम अनुसार भिन्न भिन्न चाहिने फिल्ड (Field) हरु देखिन्छ।

- राजस्व खाता नंवर(Revenue Account No.), दाखीलाको तरिका, दाखीला निस्सा नम्बर, बैंकको नाम, दाखीला मिति, दाखीला रकम <sub>आदि भर्नुहोस</sub> र <sup>क्रि Add</sup> बटनमा क्लिक गरी कमशः थप गर्दै जानुहोस ।
- ्कुनै विवरण संसोधन गर्नुपरेमा  $_{\rm Edit}$  ( ) icon र हटाउनु परेमा  $_{\rm Delete}$  ( ) icon क्लिक गर्न सक्तूहुनेछ ।

सबैविवरणहरु भरिसकेपछि 'Save' बटन क्लिक गरी विवरण सुरक्षित गर्नुहोस ।

### औषधोपचार कर मिलान दाबी (अनुसूची ११)

यो फारम औषधोपचार कर मिलान दाबीसँग सम्बन्धित छ । अनुसूची ११ को विस्तृत विवरणहरु भर्नका लागि 'Annex ११' बटन (Button) click गर्नुहोस् । त्यसपछि तलको स्किन देखापर्दछ । ।

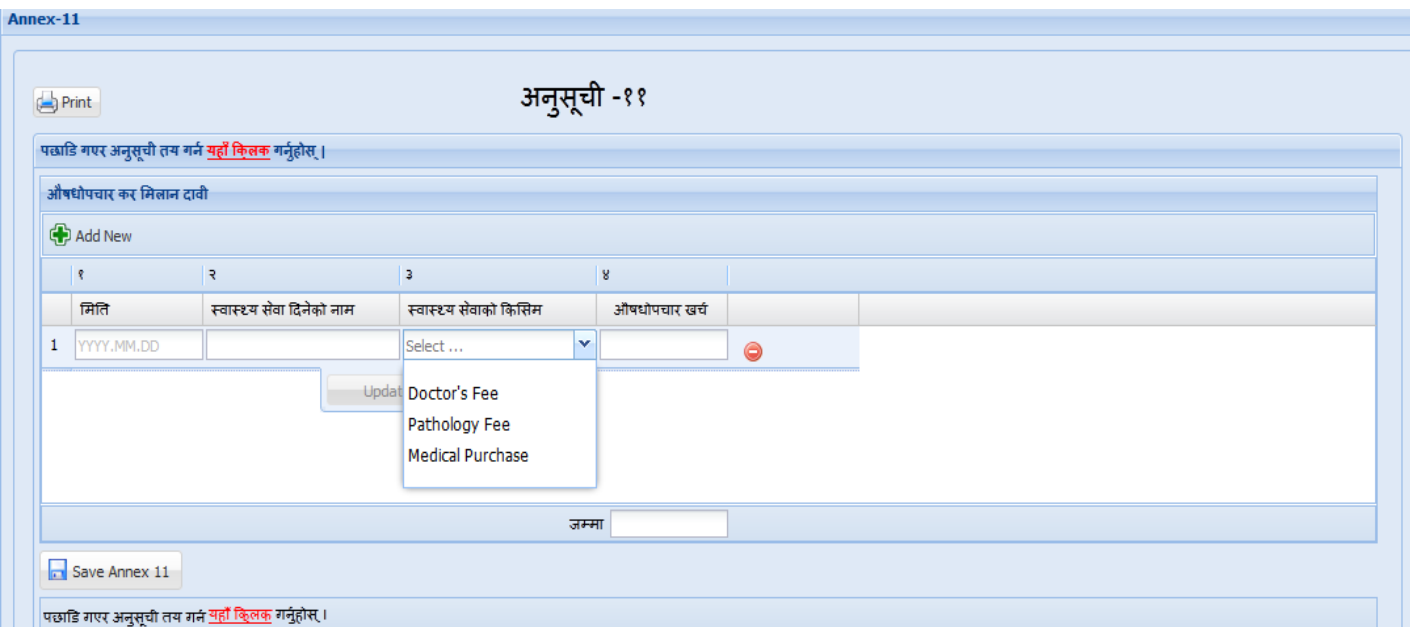

'Add New' बटन(Button)क्लिक गरी निम्न विवरण भर्नुहोस ।

- सेवा लिएको मिति, स्वास्थ सेवा दिनेको नाम, स्वास्थ सेवाको किसिम र औषधोपचार खर्च भर्नु होस र 'Update' क्लिक (Click) गर्नु होस।
- अरू खर्चहरु थप्न *'*Add New' बटन(Button) क्लिक(Click) गर्दै थप्नु होस।
- 'Save' बटन(Button) क्लिक(Click) गरी भरिएको विवरण सुरक्षित गर्नुहोस ।

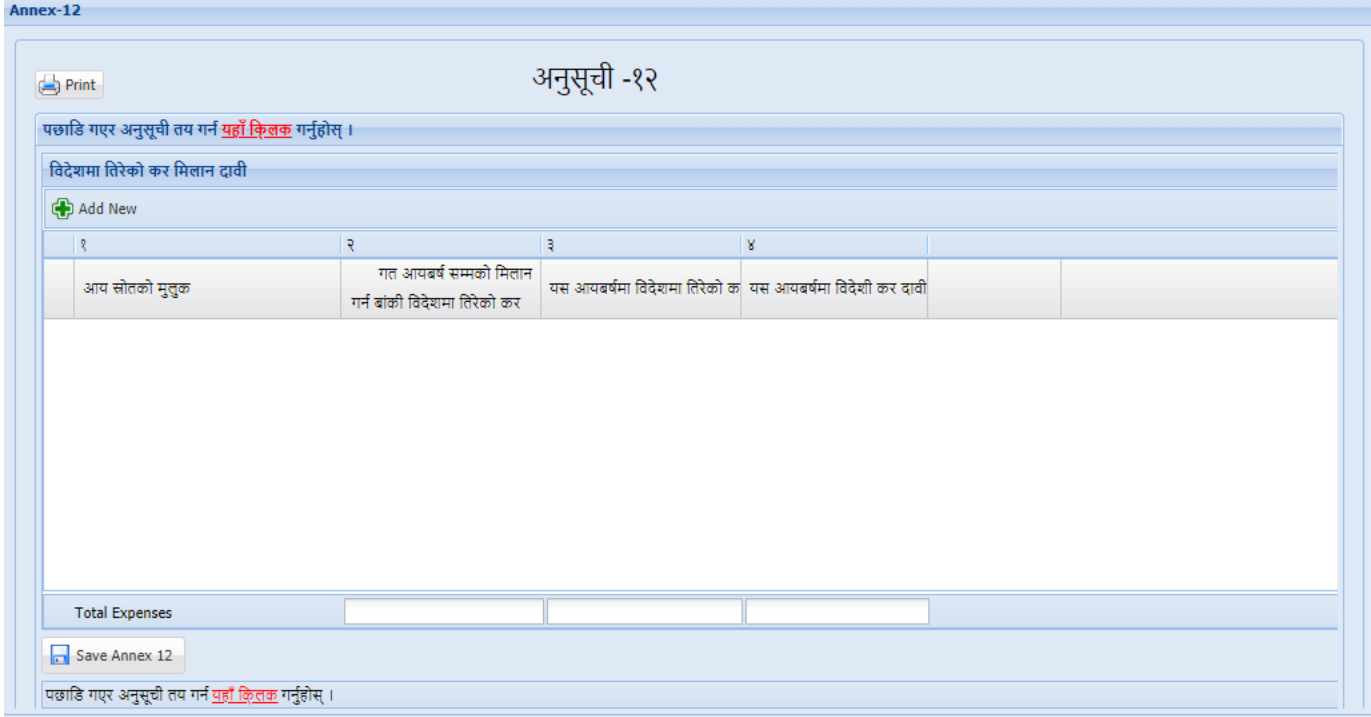

#### **Entering Annex 12** (अिसुूची १२)

यो फारम विदेशमा तिरेको कर मिलान दावीसँग सम्बन्धित छ । अनुसूची १२ को विस्तुत विवरणहरु भर्नका लागि Annex 12 बटन क्लिक गर्नुहोस् । त्यसपछि तलको स्किन देखापर्दछ । ।

'Add New' बटन क्लिक गर्नुहोस् र आयस्रोतको मुलुक, गत आयवर्षसम्मको मिलान गर्न बाँकी विदेशमा तिरेको कर, यस आयिर्षमा विदेशमा तिरेको कर र यस आयिर्षमा तिरेको कर दािी वफल्ड (Field) हरु भर्नुहोस् र 'Update' बटन थिचेर सेभ गर्नुहोस् ।

अरु डाटा (Data) भिष **'Add New'** बटि क्तललक ििहषुोस्। **'Save'** बटि क्तललक िरी भरेको डाटा (Data) सेभ गर्नुहोस् ।

# Entering Annex 13 (अनुसूची १३)

वासलातको केही तथ्यहरु र रु १ लाख भन्दा बढीको खरिद / बिकीको विवरण दिन अनुसूची १३ प्रयोग गरिएको छ। अनुसुची १३ दुई भागमा छ। पहिलो भागमा वासलातको केही विवरण भर्नु पर्छ र दोस्रो भागमा रु १ लाख भन्दा बढीको खरिद / बिकीको विवरण भर्नु पर्छ।

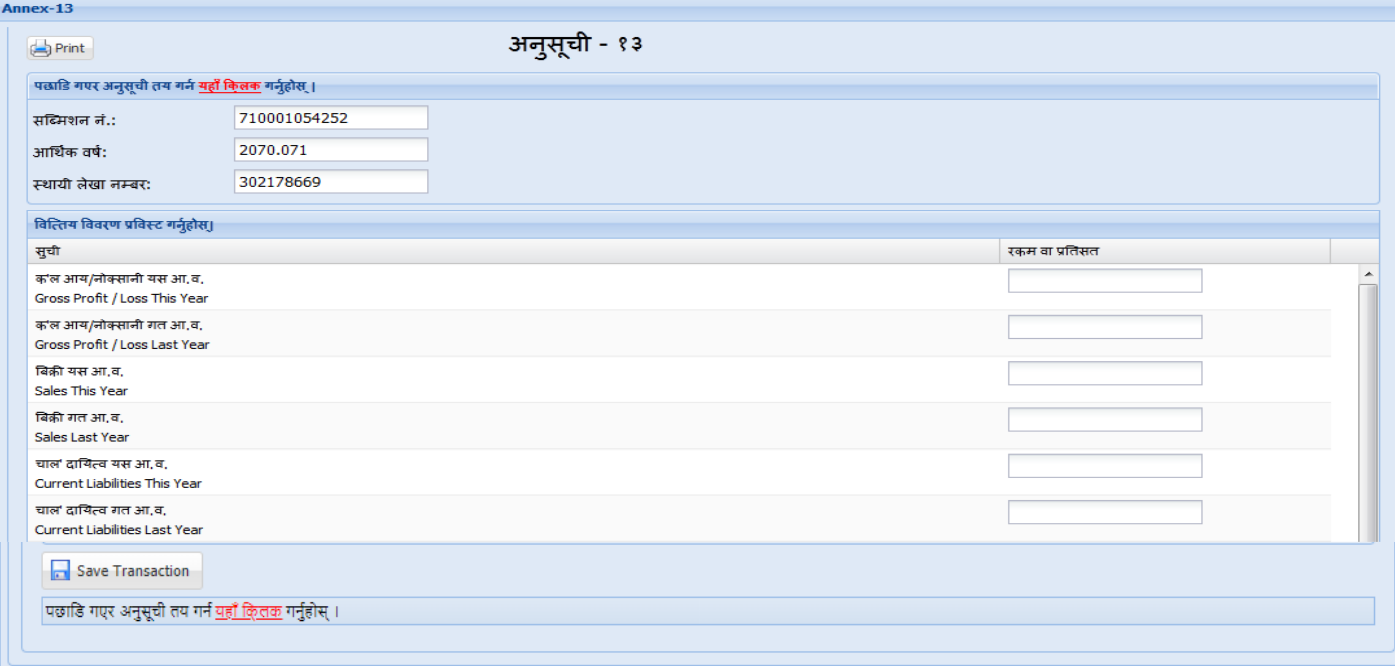

#### मागेको वित्तीय **विवरण**हरु भर्नु होस् ।

यदि करदाताले अरु करदातासँग रु. १००,००० भन्दा बढीको आर्थिक कारोबार छ भने हामीले यसको विस्तृत विवरणहरु भर्नु पर्ने हुन्छ । ती स्थायी लेखा नम्वर , व्यवसायको नाम , वर्षको शुरुको लिन बाकी (दिन बाकी) रकम, पुजिगत सेवा खरिद, अन्य सेवा खरिद, पुजीगत सामान खरिद, अन्य समान खरिद, यो वर्ष को सेवा बिकी, यो वर्षको समान बिकी, वर्षको अन्तमा लिन बाकी (दिन बाकी) रकम भरेर 'Update' बटन (Button) थिचेर कारोवार विवरण भर्दै जानु पर्दछ। यो विवरण Excel बाट पनि

ITS-I003-Self Assessment Return (D-03) Page **16** of **17**

upload गर्न सक्दछौं तर यो प्रणाली (System) मा परिभाषित ढाँचामा हुनु पर्दछ । एक्सेल फर्म्याट डाउनलोड गर्न 'view sample' बटन क्लिक गरि Excel upload/ download गर्न सकिन्छ । त्यसपछि 'Save' बटन क्लिक गरेर डाटा (Data) सेभ (Save) गर्न सकिन्छ ।

#### आय वििरण सक्तममट ििे (**Submitting the Return**)

कर विवरण submit गर्न Annex List पेजमा जानुहोस् र 'Finalize submit' बटन क्लिक गर्नुहोस् । एक पटक कर विवरण सब्मिट गरिसकेपछि कर विवरण परिवर्तन गर्न पाइने छैन ।

### आय विवरण प्रिन्ट गर्ने (Print Return)

आय विवरण प्रिन्ट गर्न पहिलो पेजमा जानुहोस र 'Print' बटन क्लिक गर्नुहोस् ।

#### 2.0 आय विवरण रुजु गर्ने

करदाताहले युजरनेम र पासवर्ड सम्बन्धित कर कार्यालयबाट प्राप्त गरेको अवस्थामा स्वयमले आफ्नो आय विवरण रुजु गर्न सक्नेछन । युजरनेम र पासवर्ड प्राप्त नगरेको अवस्थामा करदाताहरुले आय विवरण प्रिन्ट (Print) गरी कर अधिकृतलाई रुजु (Verification) का लागि बुझाउनु पर्दछ। रुजु गर्ने अधिकृतले करदाताले बुझाएको **आय विवरण**लाई ठिक छ भने रुजु गर्नु पर्दछ।

#### **Revision History:**

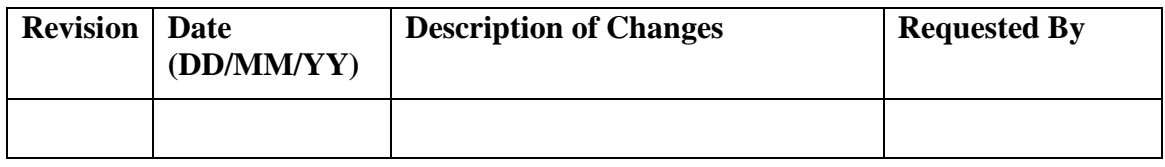